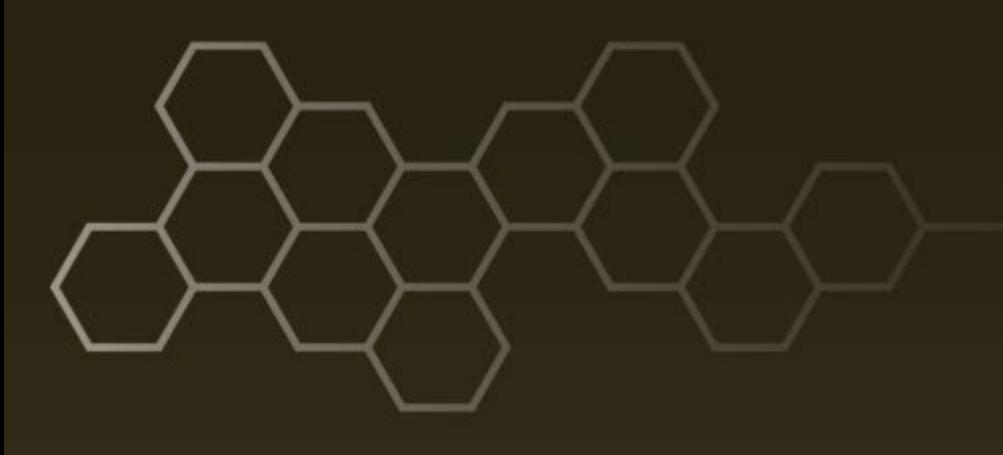

**ARL-TR-8584 ● NOV 2018**

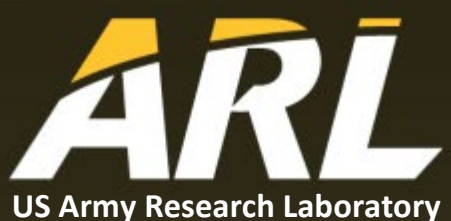

# **Demonstration System for Radio-Frequency Microelectromechanical Systems Components**

**by Lee A Griffin, Robert R Benoit, and Ronald G Polcawich**

#### **NOTICES**

#### **Disclaimers**

The findings in this report are not to be construed as an official Department of the Army position unless so designated by other authorized documents.

Citation of manufacturer's or trade names does not constitute an official endorsement or approval of the use thereof.

Destroy this report when it is no longer needed. Do not return it to the originator.

## **ARL-TR-8584 ● NOV 2018**

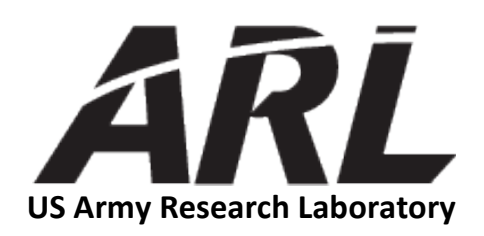

# **Demonstration System for Radio-Frequency Microelectromechanical Systems Components**

**by Lee A Griffin** *Georgia Institute of Technology, Atlanta, GA*

**Robert R Benoit and Ronald G Polcawich** *Sensors and Electron Devices Directorate, ARL*

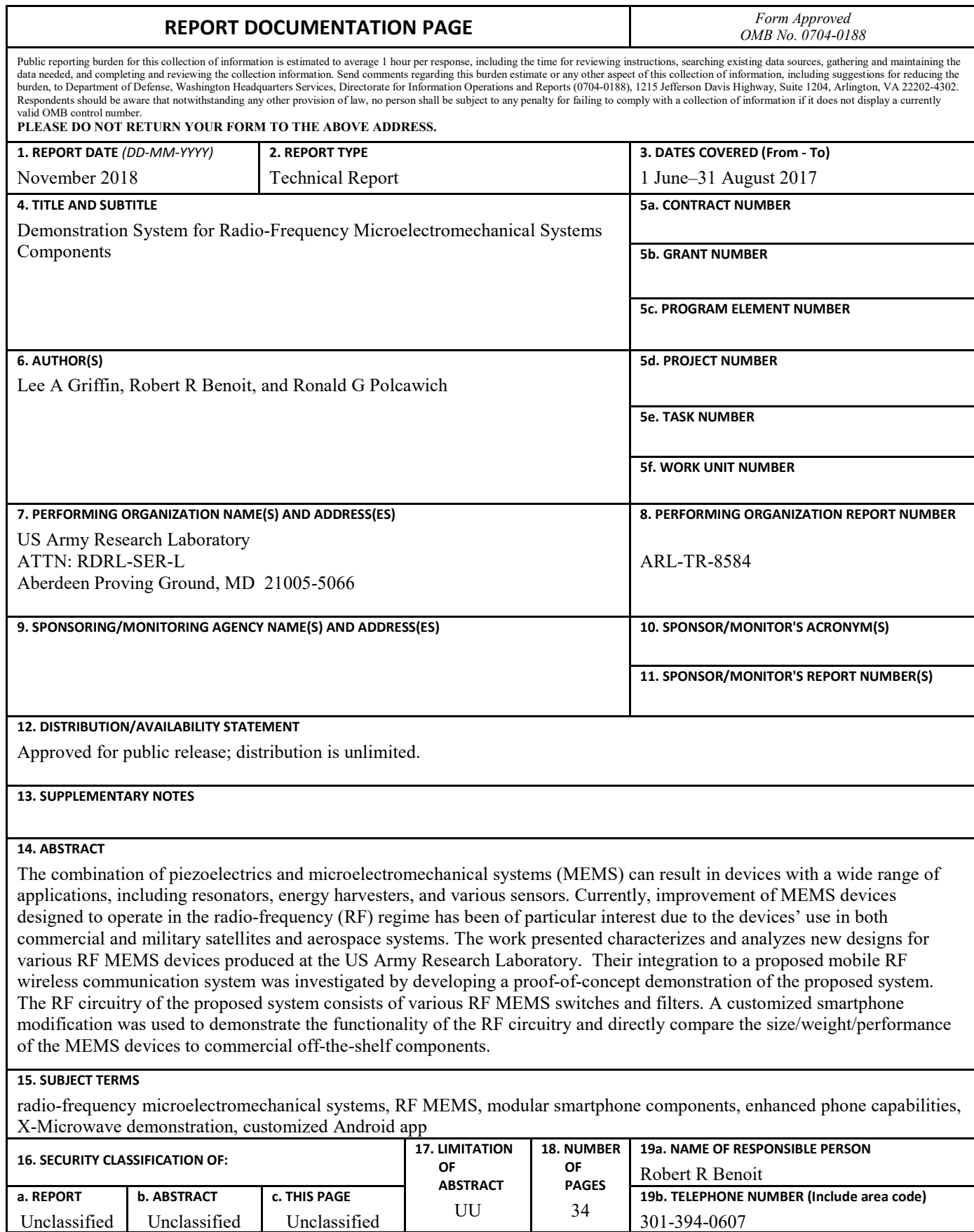

## **Contents**

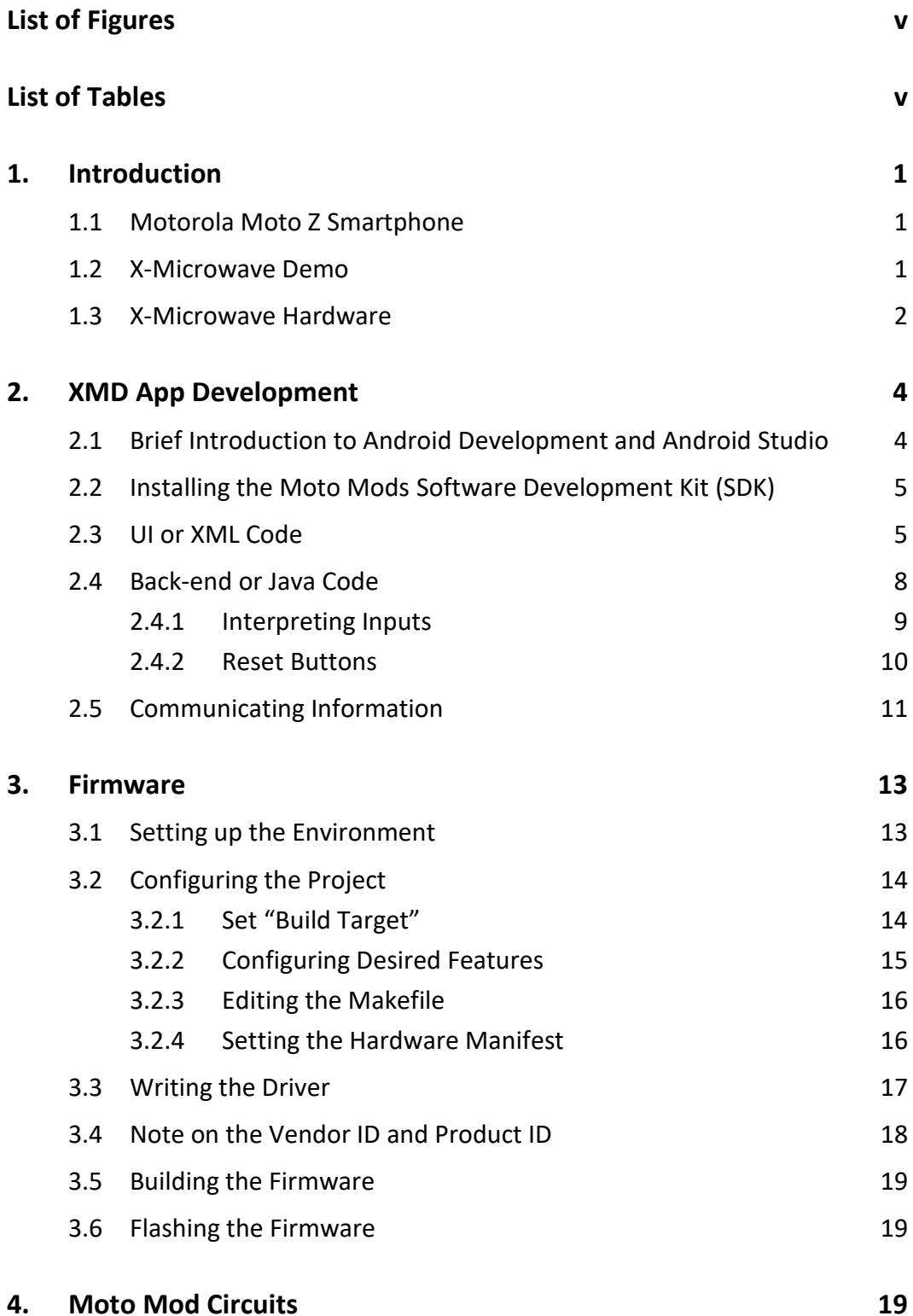

<span id="page-5-0"></span>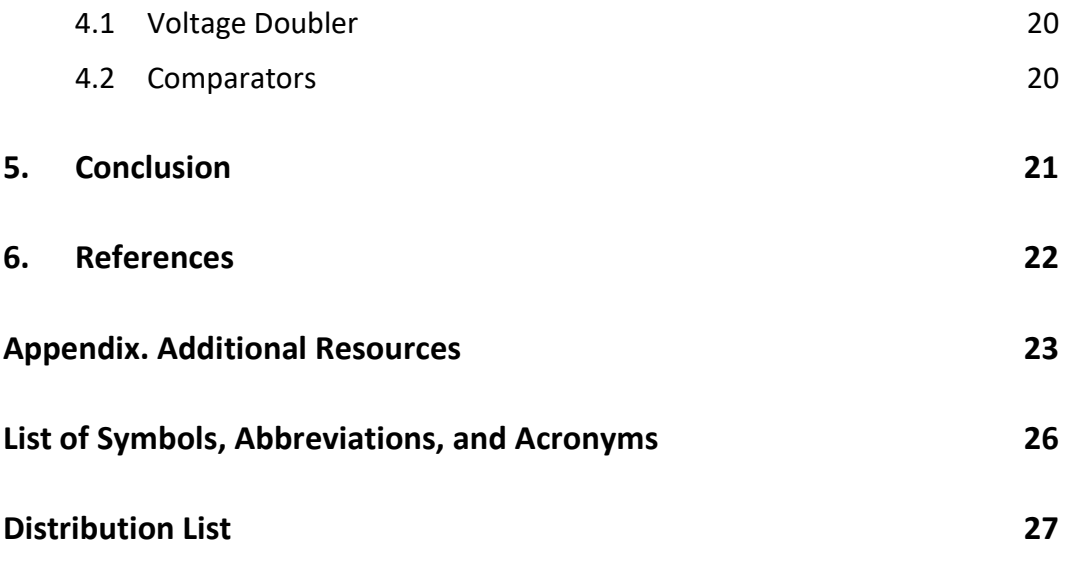

# **List of Figures**

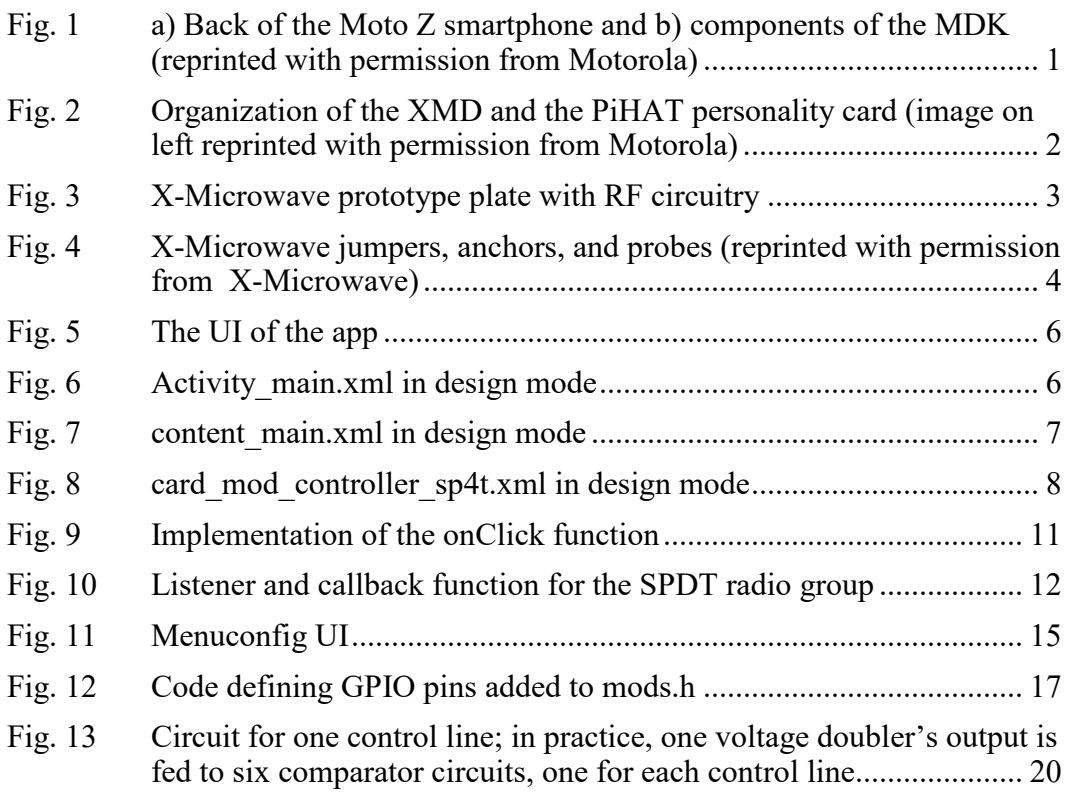

÷

# <span id="page-6-0"></span>**List of Tables**

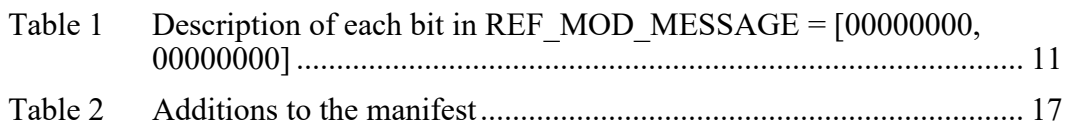

## <span id="page-7-0"></span>**1. Introduction**

### <span id="page-7-1"></span>**1.1 Motorola Moto Z Smartphone**

The Motorola Moto Z is an Android-based smartphone that is uniquely modular. Various devices, called Moto Mods, can be attached to the back of the Moto Z with the imbedded magnets and expand the Moto Z's functionality. The devices include camera attachments and additional batteries and communicate to the phone through metal contacts placed on the back of the phone (Fig. 1a). One of these devices, the Moto Mods Development Kit  $(MDK)^1$  is a programmable microprocessor embedded into a plastic case that attaches to and communicates with the phone<sup>2</sup> (Fig 1b).

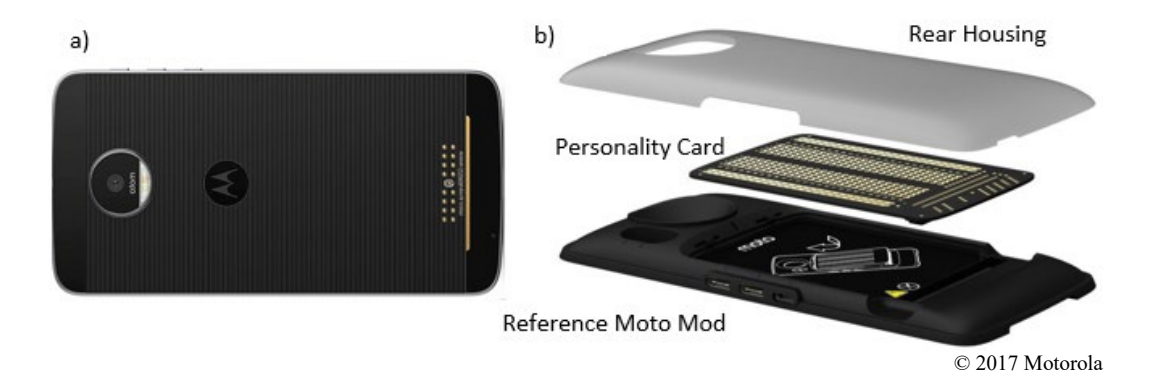

<span id="page-7-3"></span>**Fig. 1 a) Back of the Moto Z smartphone and b) components of the MDK (reprinted with permission from Motorola1 )** 

The MDK consists of the Reference Moto Mod, which contains the microprocessor and all of the computing power, an interchangeable personality card, and a plastic rear-housing piece. The MDK allows for the development of devices that expand the functionality of the Moto  $Z$  in unique ways. A proposed system would use RF microelectromechanical systems (MEMS) to create a mobile RF communication system. Such a system could theoretically be implemented and controlled by an MDK device, allowing the system to be fully integrated into the Moto Z by simply attaching the MDK device onto the Moto Z.

## <span id="page-7-2"></span>**1.2 X-Microwave Demo**

The X-Microwave Demo (XMD) app serves as a proof of concept of such a device. The XMD consists of an Android application, firmware for the microprocessor in the MDK, and a control circuit (Fig. 2). The demo allows the control of US Army Research Laboratory (ARL) RF MEMS switches and, for comparison,

commercially available RF switches. The switches are controlled through the Android application portion of the XMD app while the firmware and the circuit handle the necessary complexities needed to translate user input into various switch logic. Furthermore, in lieu of the standard personality card (pictured in Fig. 1b) the XMD uses a PiHAT personality card.

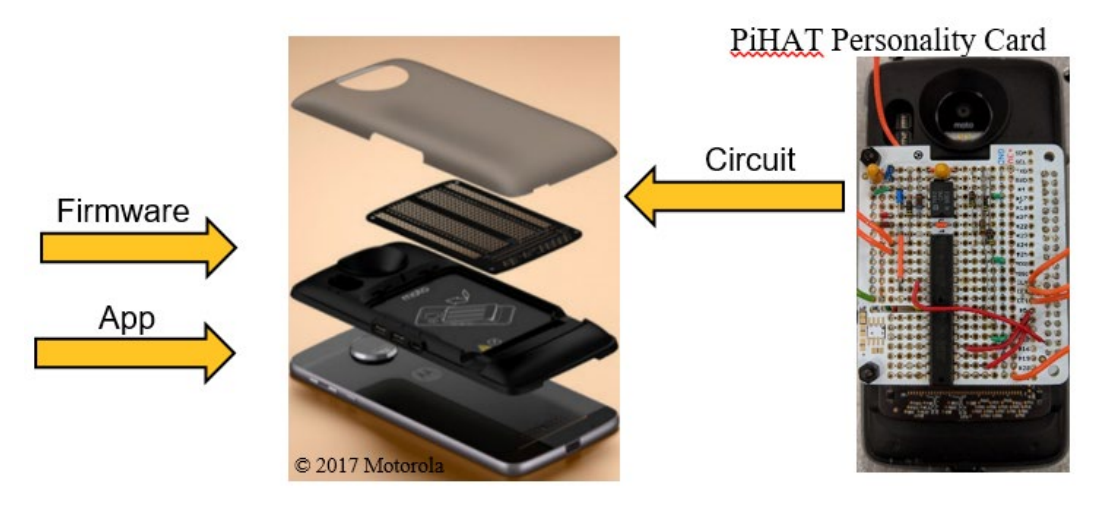

<span id="page-8-1"></span>**Fig. 2 Organization of the XMD and the PiHAT personality card (image on left reprinted with permission from Motorola1 )** 

PiHATs are commonly used with Raspberry Pi devices. Somewhat comparable to Moto Mods, PiHATs attach to the top of Pi devices via the general-purpose input/output (GPIO) pins and expand the functionality. However, the Raspberry Pi community is *much* larger than the Moto Mods community. As such, the resources available and scope of functionality developed for PiHATs and Pi devices are vast, especially compared with that of the somewhat-lacking Moto Mods. However, Pi devices lack the portability, familiarity, and existing touch screen that is inherent to a smartphone-based device such as a Moto Mod. While the personality card included with the MDK is simply a perforated board that can be used to integrate circuitry, the PiHAT card (Fig. 2) models the structure and layout of these PiHAT devices. Using the PiHAT personality card instead of the standard perforated board allows for access to the superior PiHAT community while only sacrificing some protoboard space.

#### <span id="page-8-0"></span>**1.3 X-Microwave Hardware**

The RF hardware's demonstration platform is built off an X-Microwave prototyping kit with X-Microwave Blocks (Fig. 3).<sup>3</sup> The blocks are bolted to the prototyping plate but designed to be modular and can quickly be added and removed from for rapid testing of RF–millimeter-wave circuits up through 67 GHz. Blocks are specialized coplanar waveguide (CPW) boards containing individual

hardware components. They are connected together by jumpers that are held down with anchors (Fig. 4). Signals are coupled to the blocks through probes. X-Microwave has a standard library of commercial off-the-shelf (COTS) components, can add COTS components to the library on request, and can make customized blocks to mount specialized components such as ARL's packaged RF MEMS devices. If desired, blocks can be fitted with SubMiniature version A (better known as "SMA") connectors so if a component is accepted after testing, it can be integrated into an existing RF chain.

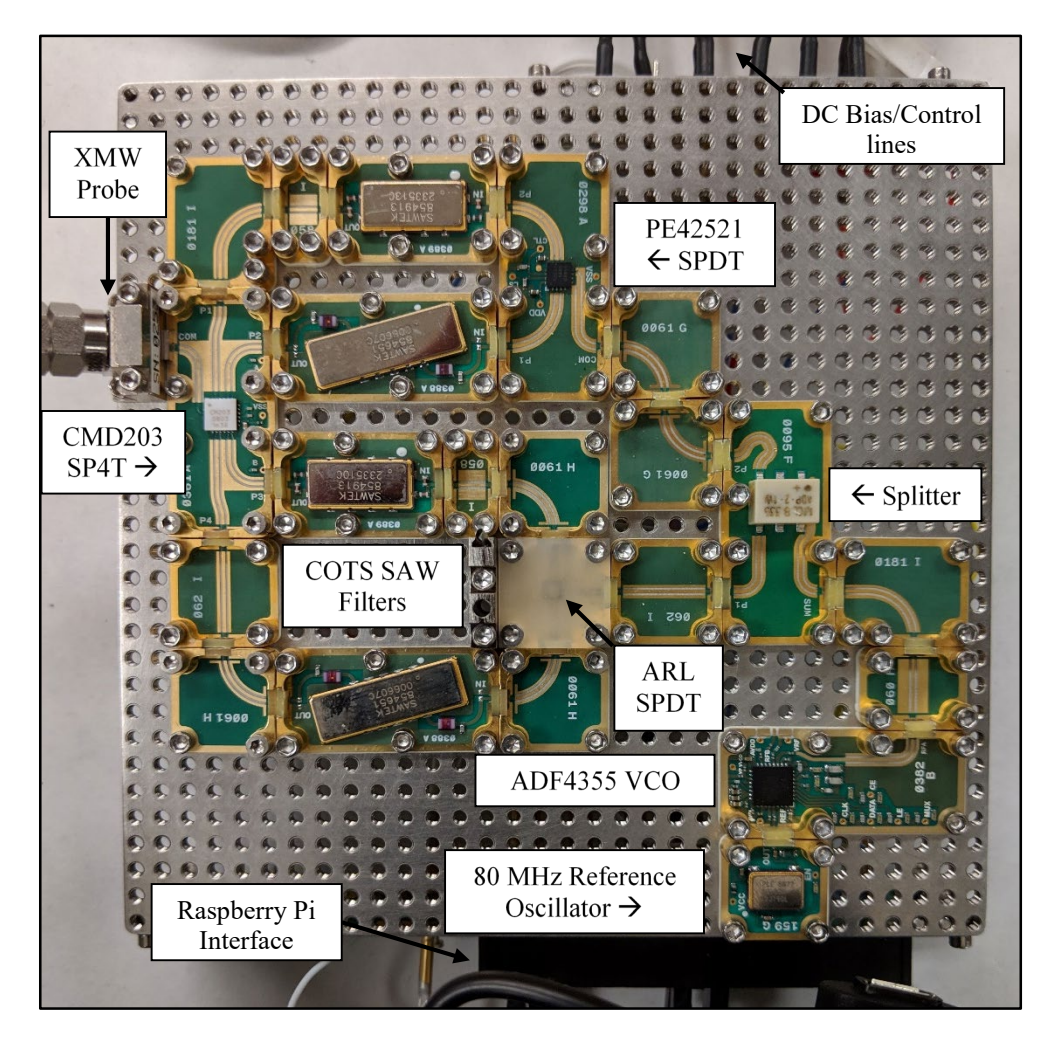

**Fig. 3 X-Microwave prototype plate with RF circuitry**

<span id="page-9-0"></span>The demonstration platform uses an ADF4355 voltage-controlled oscillator (VCO) that can generate RF signals up to 4.4 GHz. The VCO is referenced by a SM77D 80-MHz oscillator (PLE Electronics) and operated using a RaspberryPi 3 controller outfitted by X-Microwave. The VCO is set to output a 70-MHz tone (meant to simulate an intermediate-frequency signal) and also generates a second harmonic at 140 MHz. The two tones are then passed to a  $-3$ -dB splitter so the signals can be passed to ARL's piezoelectric RF–MEMS–single-pole-double-throw (SPDT) switch and a PE42521 SPDT. The switches can then select between a signal path to either a 70-MHz surface-acoustic-wave (SAW) or 140-MHz SAW filter (both manufactured by Sawtek) so that one tone or the other can be filtered from the signal. A CMD203 SP4T (by Custom MMIC) switch can then be used to select the desired output signal to be viewed on a spectrum analyzer to compare the performance of the ARL switch versus the COTS part. The ability to easily swap out components makes this an ideal platform for comparing the performance of ARL's technology to what is commercially available.

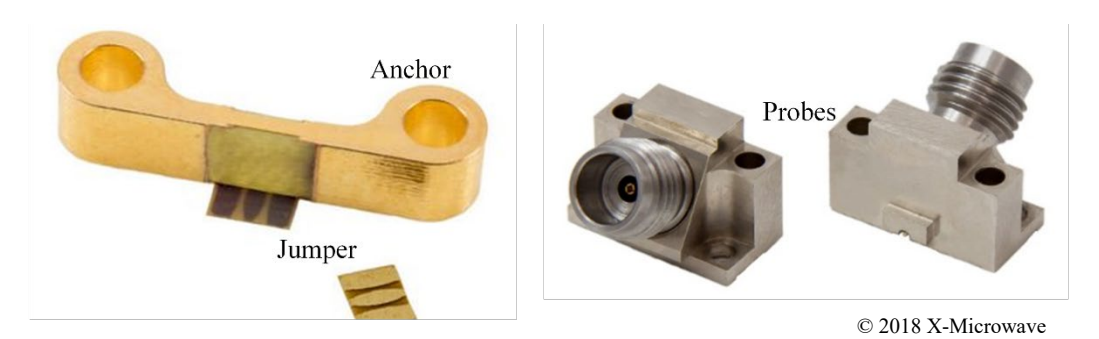

<span id="page-10-2"></span>**Fig. 4 X-Microwave jumpers, anchors, and probes (reprinted with permission from X-Microwave4 )**

Future upgrades to this hardware demonstration could include replacing the COTS filters with ARL's piezoelectric filters or the CMD203 with a piezoelectric SP4T switch, both of which were unavailable in package form at the time of this writing. Further, as more advanced COTS components are released to the market, they can also be swapped in place of the existing COTS parts so that ARL's MEMS components are always showcased against state-of-the-art components.

## <span id="page-10-0"></span>**2. XMD App Development**

## <span id="page-10-1"></span>**2.1 Brief Introduction to Android Development and Android Studio**

The application or app is the portion of the software that is loaded onto the phone itself. The app is a traditional smartphone app and was developed in Android Studio, although it is not necessary to develop the app in Android Studio. The app has two primary goals: 1) act as the user interface (UI) receiving inputs from the user and 2) communicate the user's input to the reference Moto Mod*.* As one would expect from a Google product, there is a large and active community surrounding both Android software and Android Studio—meaning, most problems encountered when working with the app have already been solved and posted, in detail, online.

The app for the XMD was adapted from the open-source MDK Utility app provided by Motorola. (The MDK Utility app can be downloaded for free from the Google Play store and the source code can be accessed online.<sup>1</sup>) Android development can roughly be divided into two categories: front end and back end (i.e., the portion the user sees and the behind-the-scenes functionality). Although not a rule, for the most part the UI is developed in Extensible Markup Language (XML) and the actual functionality is implemented with Java. The XML code can be found in the folder "res\layout" and, as stated, contains the code implementing the UI. The Java backend or functionality code can be found in the Java folder. While it is useful to know XML, it is not entirely necessary when using an integrated development environment (IDE) such as Android Studio. However, some familiarity with Java is essential. There are numerous excellent resources online for learning Android, Android Studio, Java, and XML, so the rest of this document focuses on the specifics of this app.

## <span id="page-11-0"></span>**2.2 Installing the Moto Mods Software Development Kit (SDK)**

The app uses functions that are provided online by Motorola in the Moto Mods SDK library. 2

If the SDK is not properly installed the app will not build. To install the app, simply copy the downloaded .jar file to /app/libs and the .xml file to the /app/src/main/res/values folders in the Android Studio project folder.

### <span id="page-11-1"></span>**2.3 UI or XML Code**

The XML code describe the visual aesthetics of the UI (Fig. 5). It determines which components appear and how they are laid out. As stated, this code is found in the "res\layout" folder and should contain the following:

- activity main.xml
- card general info.xml
- card mod controller spdt.xml
- card mod controller com.xml
- card\_mod\_controller\_sp4t.xml
- content\_main.xml

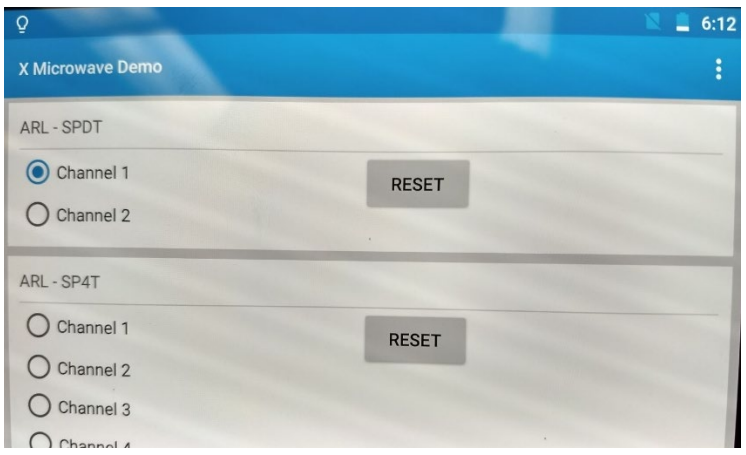

**Fig. 5 The UI of the app**

<span id="page-12-0"></span>As with all Android Studio projects, activity main.xml will be the where the code "begins". When opening the XML in Android Studio, you can select the Text or Design view in the bottom left of the window. The autogenerated XML created by Android Studio can easily be trusted for something as simple as this. So, when making changes in Android Studio it is recommend that the Design tab is used instead of the Text tab.

Figure 6 shows there is only the toolbar and an  $\le$  include $\ge$  in activity main (in the "Component Tree", lower left). Naturally, if changes need to be made to the toolbar, make them here; otherwise, move on to the included file content main.xml.

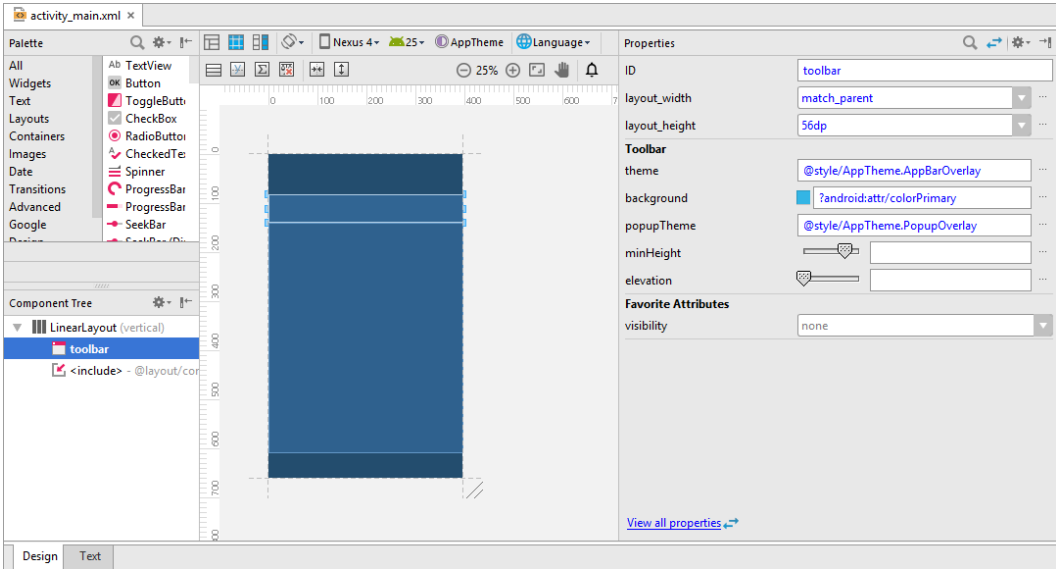

**Fig. 6 Activity\_main.xml in design mode**

<span id="page-12-1"></span>In Fig. 7, the content main consists of (lower left of screenshot) four  $\le$ include $\ge$ laid out vertically and inside a scroll view. Having the four <include> underneath

the ScrollView component ensures the four can be "scrolled down". These four <include> represent the four individual cards that are seen in the app: one card represents the SPDT controls, one represents the single pole four throw (SP4T) controls, one represents the commercial-device controls, and the last card communicates the state of the binary messages sent from the phone to the reference mod. Here one can change the cards' order by adjusting the four <include> in the component tree. For example, if one wants the general-information card at the top, simply move the  $\le$ include $\ge$  - @Layout/card general info to the top in the component tree and the general-information card will appear at the top.

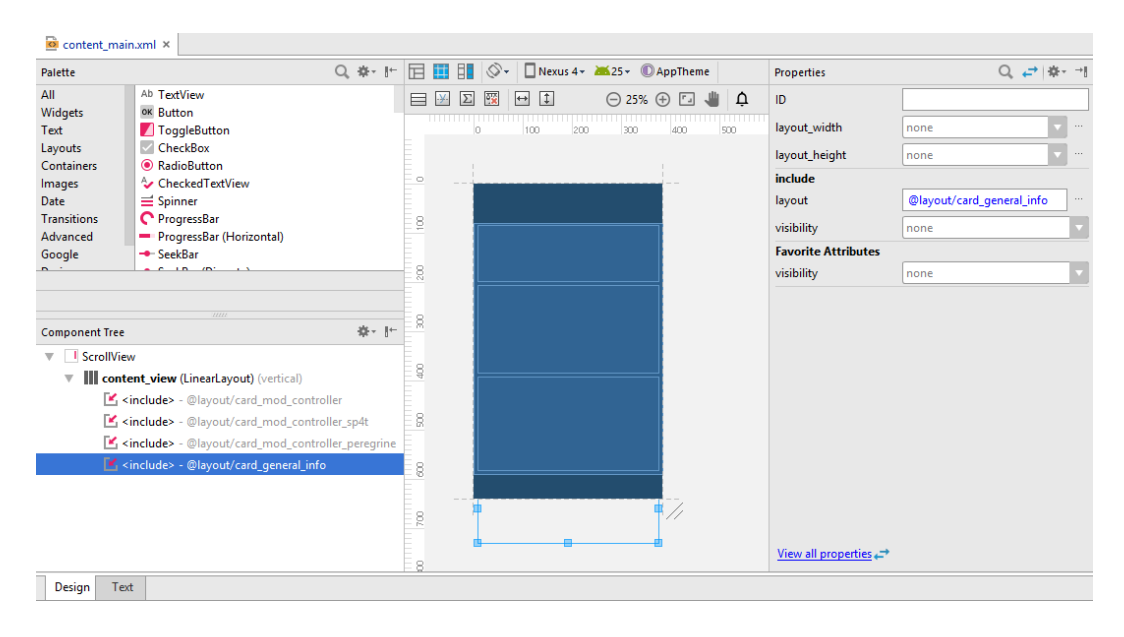

**Fig. 7 content\_main.xml in design mode**

<span id="page-13-0"></span>In Fig. 8, the card mod controller sp4t file is shown. The "card ..." files contain all of the important functional components (i.e., the switches and the buttons). Radio buttons are used to represent the various channels of the switches (i.e., the SPDT has two radio buttons dedicated to it labeled Channel 1 and Channel 2). Each switch's radio buttons are grouped with the radio-group component. Grouping the radio buttons in this way automatically forces the condition that only one button can be on at a time and allows the radio buttons to be referenced together as a radio group. The SPDT and SP4T have button components that reset the state of the switches. Finally, the general-information card has a button that resets all of the switches and also displays the current state of all the switches in binary form.

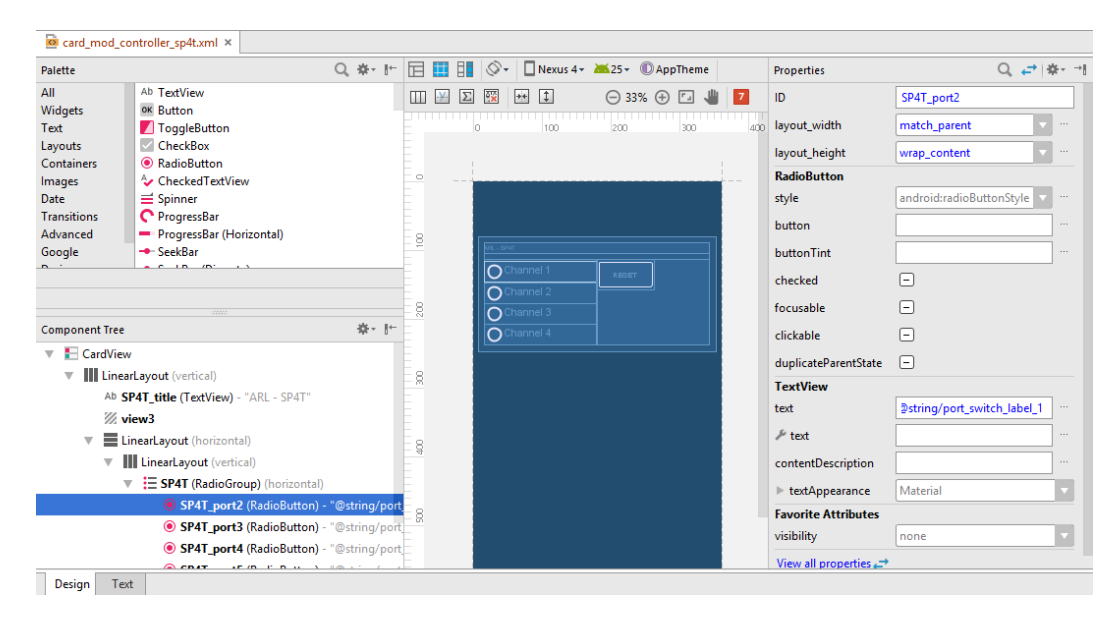

**Fig. 8 card\_mod\_controller\_sp4t.xml in design mode**

<span id="page-14-1"></span>The individual layouts for each card can be adjusted as needed and should not affect functionality as long as the individual component IDs (in the Properties tab) are *not* changed. If additional buttons, switches, or other components need to be added the new components *mus*t have unique IDs so that they can be referenced by the backend Java code. The other properties for the components and new components could provide some useful functionality, such as automatically enabling/disabling components or implementing a timer that automatically shuts off the voltages after some time.

Finally, in the file "res/values/strings.xml" there is a list of strings that the XML code references. Essentially, this file contains all of the text that is displayed in the app and the XML code refers to this file when determine what text to display. There is no *need* to collect all of the strings into this one file and the various text can simply be edited at each individual component. However, with all of the components referencing this file, all of the text in the app can be conveniently edited with this single file.

## <span id="page-14-0"></span>**2.4 Back-end or Java Code**

The Java code is in the \Java folder. The function of the app is to take the user's input and communicate it to the reference mod. The XML implemented the aesthetics and format of the UI; the Java code implements the functionality. The Java code must be able to recognize the user's intent and communicate this intent to the reference mod.

## <span id="page-15-0"></span>**2.4.1 Interpreting Inputs**

In the case of this app, the user communicates their intent by clicking the radio buttons. As discussed, each switch (SPDT, SP4T, and commercial) has its own radio group. Each radio group contains a radio button to represent each channel of the switch. Furthermore, a number of buttons exist that should reset the switches. First, the Java code must be able to recognize what buttons are pressed when. This is achieved with callback functions and listeners.

Much of UI development relies on these types of functions. Essentially all of the components displayed in the UI are treated as an objects in Java. These objects come with functions that get run when various events happen, called "callback functions", or listen for events, called "listeners". For example, a button object has a callback function called onClick, which would be executed when a button is clicked. The function onCheckedChangeListener, which listens for any type of change to the radio button, is an example of a listener. However, these functions must first be initialized.

In MainActivity, there is a function called onCreate. Here components needing initialization are initialized, including callbacks and listeners. The radio group listeners are initialized as follows:

 $RadioGroup$  name = (RadioGroup) findViewById(R.id.XML ID)

Name.setOnCheckedChangeListener(listenerName)

The first line identifies which radio group you are referring to and requires the ID set for the radio group in the XML. The next line initializes the On Checked Change Listener. The two lines above effectively state that when the radio group identified by XML\_ID is changed, call the function listenerName. The function listenerName must be implemented later, outside the onCreate function. The initialization of the Button objects is similar:

Button name  $=$  (Button) findViewById(R.id.XML ID)

Name.setOnClickListener(this)

The primary difference being the second line. While the radio group initialization specified listenerName as the function to be executed, the button initialization does not specify a particular function. Instead, when the button identified by XML\_ID is clicked the default callback function onClick will be executed. The result is that each radio group has its own unique listener that is called when the radio group is changed and each button calls the same function when clicked.

The listeners are implemented just outside the onCreate function. They look as such:

```
private RadioGroup.OnCheckedChangeListener listenerName = new 
           RadioGroup.OnCheckedChangeListener () {
public void onCheckedChanged(RadioGroup group, int checkedId) {
            …
              int port1 = R.id.XML ID 1;
              int port2 = R.id.XML ID 2;
              if (checkedId == port1)
               {…}
              else if (checkedIf == port2)
               {..}
```
…

This states that when the listener "listenerName" detects a change it runs the onCheckedChanged callback defined inside it. Note that the callback function has an input that defines the radio group (RadioGroup group) and an input that defines which radio button in the group is checked (int checkedId). Thus, inside the callback the IDs for the radio buttons can be compared to the ID of the currently checkedId to determine which button was selected, seen above in the if-else statement. Recall that the radio groups represent each of the switches. The end effect is that when the user checks a radio button, say Channel 1 of the SPDT, the listener for the SPDT group runs its respective onCheckedChanged callback. Then the callback compares the IDs of the Channel 1 and Channel 2 radio buttons to the checkedId variable to determine that Channel 1 was checked.

#### <span id="page-16-0"></span>**2.4.2 Reset Buttons**

The reset buttons behave slightly differently. As discussed, the buttons forgo the individual listeners and simply use the default listener, which calls the callback function onClick. The implementation of this function is shown in Fig. 9. The onClick functions has the input of View v. The ID of the button that was clicked can then be found with v.getId(). Then, the ID can be compared to the IDs for each of the buttons to determine which button was clicked. Now that the app can identify what the user did, it can react accordingly.

| 392   | //On any button click                                     |
|-------|-----------------------------------------------------------|
| 393 O | public void onClick (View v)                              |
| 394   |                                                           |
| 395   | RadioGroup rq = (RadioGroup) findViewById(R.id.SPDT);     |
| 396   | RadioGroup rq4t = (RadioGroup) findViewById(R.id.SP4T);   |
| 397   | RadioGroup pere = $(RadioGroup) findViewById(R.id.pere);$ |
| 398   | RadioGroup mmic = (RadioGroup) findViewById(R.id.mmic);   |
| 399   |                                                           |
| 400   |                                                           |
| 401   | switch $(v.getId())$                                      |
| 402   |                                                           |
| 403   | case R.id. SPDT reset:                                    |
| 404   | rg.clearCheck();                                          |
| 405   | break:                                                    |
| 406   |                                                           |
| 407   | case R.id. SP4T reset:                                    |
| 408   | rg4t.clearCheck();                                        |
| 409   | break:                                                    |
| 410   |                                                           |
| 411   | case R.id. reset all:                                     |
| 412   | rg.clearCheck();                                          |
| 413   | rg4t.clearCheck();                                        |
| 414   | pere.clearCheck();                                        |
| 415   | mmic.clearCheck();                                        |
| 416   | break:                                                    |
| 417   |                                                           |
| 418   |                                                           |
| 419   |                                                           |

**Fig. 9 Implementation of the onClick function**

## <span id="page-17-1"></span><span id="page-17-0"></span>**2.5 Communicating Information**

For ease of implementation, a single global variable is maintained and edited as necessary, then sent to the reference mod. In the file Constants.java, there is a public array of two 8-bit binary strings called REF\_MOD\_MESSAGE. This is what is sent to the reference mod. The layout of REF\_MOD\_MESSAGE is shown in Table 1. This approach is used so that when the user communicates a change, the back-end code only has to update REF\_MOD\_MESSAGE as necessary and then tell the service manager to send out the message.

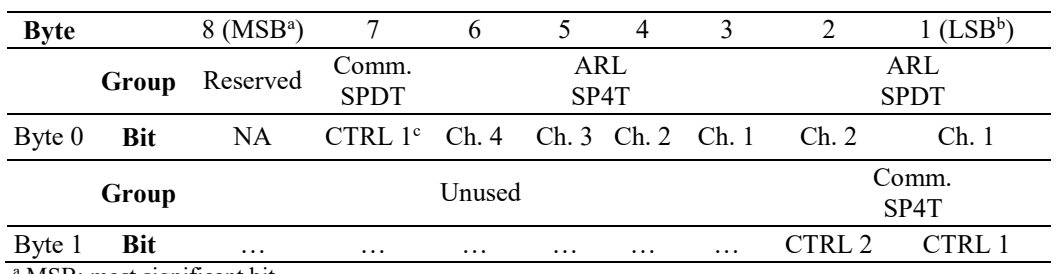

<span id="page-17-2"></span>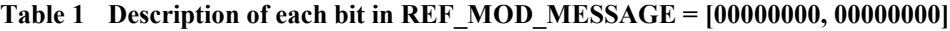

<sup>a</sup> MSB: most significant bit

<sup>b</sup> LSB: least significant bit

<sup>c</sup> CTRL: control

Table 1 describes what each bit controls. In the first byte, Byte 0, the ARL switch controls and some of the controls for the commercial SPDT and SP4T are stored and sent. For the ARL switches, each channel has a dedicated bit with 1 representing closed and 0 representing open. However, the commercial switches contain built-in control schemes. For the commercial SPDT, a single bit is used because 0 represents Channel 1 being closed and Channel 2 being open while 1 represents the reverse. Similarly, the commercial SP4T is controlled with two bits. Note that the only information stored and transmitted in Byte 1 is the second control bit for the commercial SP4T. RAW\_MOD\_MESSAGE is edited and sent to the reference mod by the callback functions. Note that the MSB cannot be changed.

Figure 10 shows the listener and callback function for the SPDT radio group. The first line (246) in the callback function initializes a new service intent based off the RawPersonalityService class. The RawPersonalityService class is a class developed by Motorola designed to handle the communication to the reference mod. The next two lines get the IDs for the two SPDT radio buttons and the if-else statement determines which radio button was checked, as previously discussed. Next, the bits representing the SPDT are reset to zero by edited REF MOD MESSAGE Byte  $0$  with a mask. Inside of the if-else, the REF\_MOD\_MESSAGE is edited depending on which button was checked.

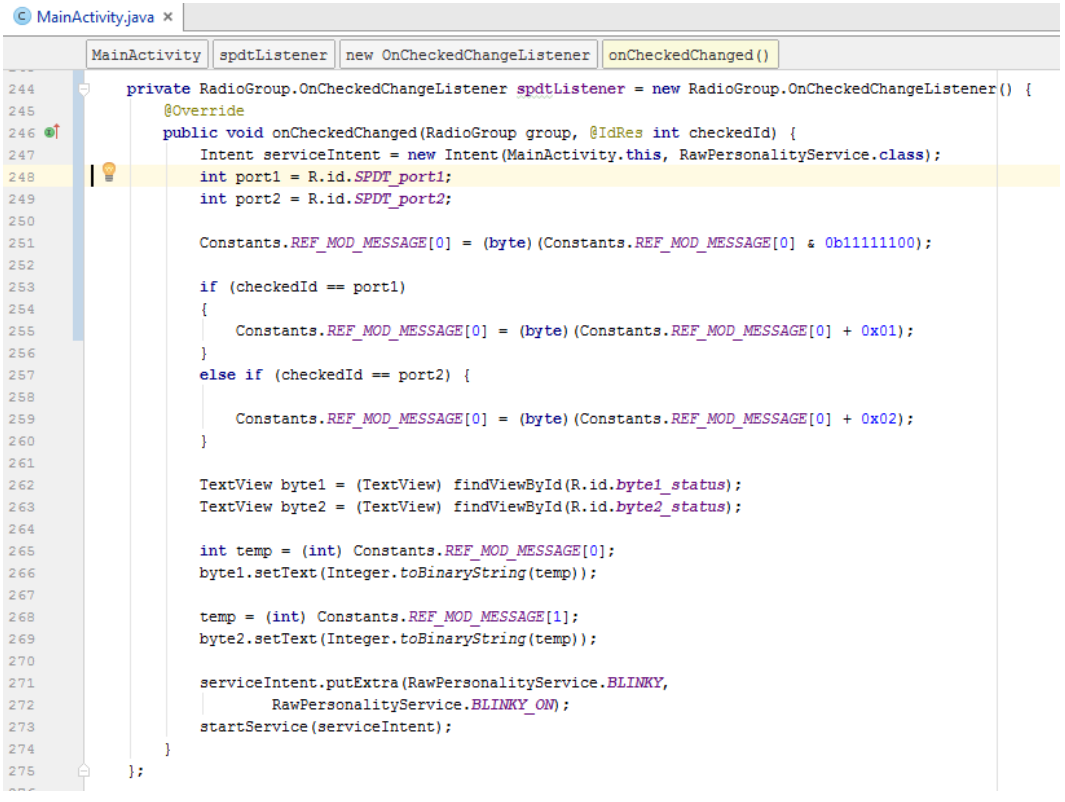

#### <span id="page-18-0"></span>**Fig. 10 Listener and callback function for the SPDT radio group**

For example, say the user checks the Channel 1 radio button for the SPDT. The callback function in Fig. 10 will be run and will identify that the Channel 1 radio button was checked. Recall that first the two SPDT bits are reset to zero. Then the code for Channel 1 will be run (if (checkedId  $==$  port1) and the hex value  $0x01$  will be added to RAW\_MOD\_MESSAGE. The result of 0bXXXXXX00 + 0b00000001 is 0bXXXXXX01. As seen in Table 1, if Channel 1 in the SPDT group is checked the message should include a 1 in the LSB in Byte 0 and a 0 in the second bit and the other bits should be unaffected. Thus, the user's input is successfully translated into the RAW\_MOD\_MESSAGE variable. The remaining code in the function simply updates the values being displayed in the general info card and the last three lines send the message to the reference mod.

The onClick function (Fig. 9) for the buttons is much simpler because it leverages the individual radio-button listeners. As seen, the identity of the button pressed is found with a switch statement. Then, the built-in clearCheck function is called for the desired radio group, which clears all checks for the radio group; that is, if the user clicks the SPDT reset button, the switch statement will run the SPDT code and call clearCheck on the SPDT radio group, clearing any checked radio button. Since listeners listen for *any* changes to their respective object, the listener and then the callback (Fig. 8) for the respective radio group will then be called. Then, as designed, the radio-group callback will clear the bits for the radio group. However, since no radio buttons will be checked, the if-else will be skipped and nothing will be added to RAW\_MOD\_MESSAGE. The result is the message is cleared and sent to the reference mod.

## <span id="page-19-0"></span>**3. Firmware**

#### <span id="page-19-1"></span>**3.1 Setting up the Environment**

The XMD firmware is loaded onto the reference mod. The purpose of the firmware in this application is to read the information sent to the reference mod by the Android app and turn on/off the correct GPIO pins. The XMD firmware is based off the firmware provided by Motorola located on its github.<sup>5</sup> Specifically, the XMD firmware is based off the firmware developed by Motorola for the "Hello World!" or "blinky" mod.<sup>6</sup> The current code for the firmware, drivers, and includes can be found in the following:

~/Documents/MotoMods/XCOMdemoFirmware BUILD\_TOP/nuttx/nuttx/configs/hdk/muc/src BUILD\_TOP/nuttx/nuttx/configs/hdk/muc/include

Approved for public release; distribution is unlimited.

Motorola's guide for setting up the environment<sup>7</sup> walks through the setup of the Android environment and the firmware-development environment. Not all of the tools are required but they are useful. For example, OpenOCD allows for flashing the firmware to the reference mod and GNU Debugger (commonly, "GDB") allows for debugging. (A Linux environment is necessary for firmware development.) After the tools are installed, follow this guide to download the necessary code from github, install the configuration editor, and compile the firmware. <sup>8</sup> If the nuttx does not compile and mentions an error regarding "chmod 755 .version", then it is missing the .version file. (At the time this report was being written, there was no mention of that file on Motorola's website; however, after some research the specifics of the file were discovered.) To resolve this error, create a file in the BUILD TOP/nuttx/nuttx directory called .version; then edit the text to match the text in Section 2 of the Appendix. Once one has verified that the boot loader and the nuttx firmware compile, the environment is ready to go.

## <span id="page-20-0"></span>**3.2 Configuring the Project**

A significant portion of developing the firmware relies on configuring the project appropriately. This includes setting the build target, enabling and disabling desired features, adding new files to the makefile, and setting the hardware manifest.

## <span id="page-20-1"></span>**3.2.1 Set "Build Target"**

Configuring desired features can be time consuming. So, to speed the process various configurations are stored in BUILD TOP/nuttx/nuttx/configs/hdk/muc. Using the script configure.sh allows for quick switching between these configurations or *build targets*. For example, to switch to the build target defined in the folder BUILD TOP/nuttx/nuttx/configs/hdk/muc/example/, simply execute the following command in the BUILD\_TOP/nuttx/nuttx/tools folder:

./configure.sh hdk/muc/example

This command copies the configuration definitions (defconfig), makefile definitions (Make.defs), and a build script (setenv.sh) in the folder BUILD\_TOP/nuttx/nuttx/configs/hdk/muc/example/ up to the BUILD\_TOP/nuttx /nuttx/folder.

Naturally, if the project does not have a build-target folder, one needs to make one. Motorola has provided two base build targets: base\_unpowered and base\_powered. Simply copy one of those folders and rename to the desired project name. The XMD build target was based off the blinky target, which is based off the powered base.

## <span id="page-21-0"></span>**3.2.2 Configuring Desired Features**

After setting the build target with configure.sh, one can edit the configuration files as necessary. Executing

## make menuconfig

in the BUILD TOP/nuttx/nuttx folder opens a UI (Fig. 11) that allows control of which features and functionality are enabled and disabled. After making changes with menuconfig, the UI will prompt to save the configuration as defconfig. This will obviously overwrite the current defconfig, specifically the version in BUILD\_TOP/nuttx/nuttx/. If one makes changes to the configuration one wants to save, be sure to copy the file from BUILD TOP/nuttx/nuttx/ back to the folder it came from.

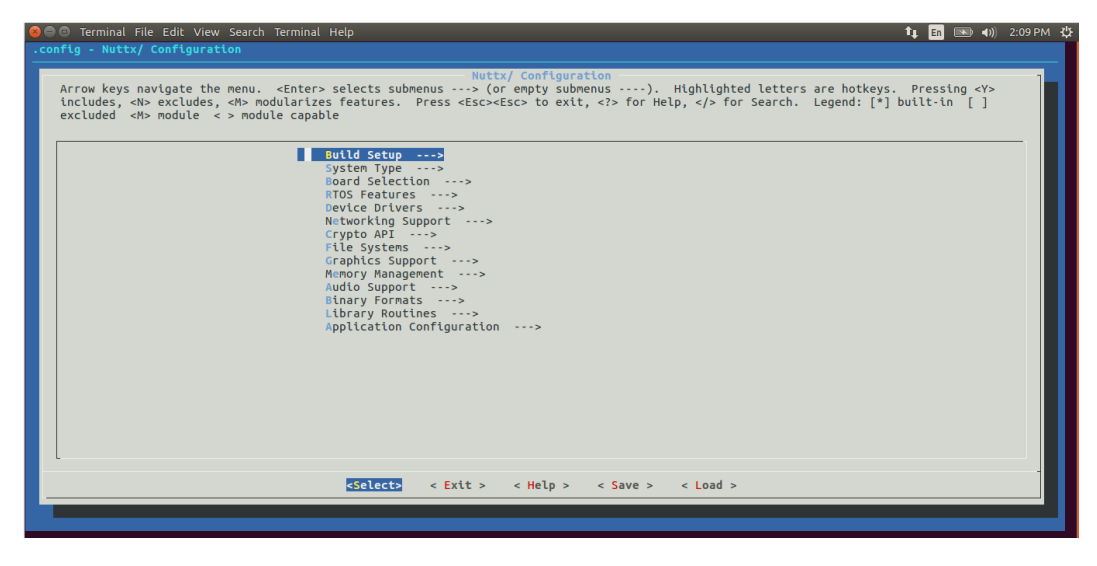

**Fig. 11 Menuconfig UI**

<span id="page-21-1"></span>Any features enabled in the base build target should be left enabled. For the XMD firmware, Greybus RAW protocol must be enabled. This is found in "Device Drivers -> Greybus Support -> Vendor Raw Support". If further functionality is desired, be sure that the functionality is enabled here.

The menuconfig can be expanded to include custom options. This can be done by editing the file Kconfig, which is found in BUILD TOP/nuttx/nuttx/configs/hdk /muc/Kconfig. The XMD firmware adds the following to the Kconfig file:

```
config MODS_RAW_BLINKY
      bool "Blinky LED Mods Raw support"
      default n
      depends on GREYBUS_RAW
      select DEVICE_CORE
      select STM32_TIM6
      ---help---
         Enable Blinky LED Raw support
```
Including this in the Kconfig file specifies dependencies and other functionality that should be enabled and includes "Blinky LED Mods Raw support" as a configurable option in menuconfig under "Board Selection". For the XMD, the "Blinky LED Mods Raw support" must be enabled. Lastly, the user *can* directly edit the defconfig file instead of using the menuconfig.

## <span id="page-22-0"></span>**3.2.3 Editing the Makefile**

Makefiles execute the various compile and link commands; the firmware for the XMD project has a number of makefiles. In particular, the makefile in BUILD TOP/nuttx/nuttx/configs/hdk/muc/src must be edited to ensure any new driver files are properly built. Adding

> ifeq ( $(CONFIG$  MODS RAW BLINKY),y)  $CSRCS$  += stm32 modsraw blinky.c endif

ensures the new XMD file stm32\_modsraw\_blinky.c gets compiled and linked. The "if" statement informs the makefile that this file only needs to be configured if MODS RAW BLINKY, defined previously in Kconfig (Section 3.2.2), is configured. The "if" statement is not necessary but is recommended.

## <span id="page-22-1"></span>**3.2.4 Setting the Hardware Manifest**

Finally, a hardware manifest for the project is necessary. As with the build target files, there are base versions provided in BUILD\_TOP/nuttx/apps/greybusutils/manifests, hdk.mnfs and hdk-powered.mnfs. For the XMD, the powered base is used and is renamed hdf-blinky.mnfs. Code must be added to the manifest. First, String-descriptor 1 is changed; this is simply a title and has no effect on functionality. Then the new raw interface and bundle must be set up, as shown in Table 2.

<span id="page-23-2"></span>

| <b>String-descriptor 1</b>                                                                              | <b>Bundle and raw support</b>                                                 |
|----------------------------------------------------------------------------------------------------|-------------------------------------------------------------------------------|
| ; Interface vendor string (id can't be 0)<br>[string-descriptor 1]<br>string $=$ Motorola Mobility, LLC | ; Battery related Bundle 2<br>[bundle-descriptor 2]<br>$Class = 0 \times 08$  |
|                                                                                                    | ; RAW interface on CPort 4<br>[cport-descriptor 4]<br>bundle $=$ 3            |
|                                                                                                    | $class = 0$ xfe<br>: RAW Bundle 3<br>[bundle-descriptor 3]<br>$class = 0$ xfe |

**Table 2 Additions to the manifest**

Now this manifest must be set as the active manifest. Once again this can be done in the menuconfig UI. In particular, this setting is found at Application Configuration -> Greybus Utility. Here a manifest name can be specified and then selected; a predefined manifest must be set to: Custom Manifest.

### <span id="page-23-0"></span>**3.3 Writing the Driver**

Now that the necessary features are enabled and the makefile includes the new file, the code implementing the desired functionality, stm32\_modsraw\_blinky.c, must be written. However, first add a few useful definitions.

In BUILD\_TOP/nuttx/nuttx/configs/hdk/muc/include a few header files are stored. As shown in Fig. 12, the GPIO pins used in the XMD are defined for future use. Pins on the reference mod are specified with a letter and a number, such as Pin PG10 or Pin G 10. How the reference mod pins tie to the PiHAT pins are detailed in a description of the PiHAT Adapter Board from Motorola. <sup>9</sup> Nine control lines in total are needed to operate the switches on the XMD prototype plate. Figure 12 shows that Pins C3, A1, H0, G12, G10, G9, A15, A4, and A5 are used as the controls. These correspond to PiHAT Pins 38, 35, 34, 31, 32, 30, 25, 23, and 24, respectively, and are given labels GPIO\_XCOM\_DEMO\_1 to GPIO\_XCOM\_DEMO\_9 for use in the firmware code. If the new pins need to be added or the current pins need to be adjusted, make those changes here.

| /* ARL XCOM demo pins*/  |                                    |  |
|--------------------------|------------------------------------|--|
| #define GPIO XCOM DEMO 1 | CALC GPIO NUM('C', 3) //Pin 38     |  |
| #define GPIO XCOM DEMO 2 | CALC GPIO NUM('A', 1) //Pin 35     |  |
| #define GPIO XCOM DEMO 3 | CALC GPIO NUM('H', 0) //Pin 34     |  |
| #define GPIO XCOM DEMO 4 | CALC GPIO NUM('G', 12) //Pin 31    |  |
| #define GPIO XCOM DEMO 5 | CALC GPIO NUM('G', 10) //Pin 32    |  |
| #define GPIO XCOM DEMO 6 | CALC GPIO NUM('G', 9) //Pin 30     |  |
| #define GPIO XCOM DEMO 7 | CALC GPIO NUM('A', 15) //Pin 25    |  |
| #define GPIO XCOM DEMO 8 | CALC GPIO NUM( $'A'$ , 4) //Pin 23 |  |
| #define GPIO XCOM DEMO 9 | CALC GPIO_NUM('A', 5) //Pin 24     |  |

<span id="page-23-1"></span>**Fig. 12 Code defining GPIO pins added to mods.h**

The file stm32\_modsraw\_blinky.c acts as the driver for the GPIO pins and implements the bulk of the functionality, although functionality begins in the header file device raw.h, which is found in BUILD TOP/nuttx/nuttx /include/nuttx. An exhaustive description of this code is not necessary as editing it is ill advised. Suffice it to say the code allows for the user to define their own raw message-receive function, such that the defined function will be called when a raw message is received and will be passed the message in question.

In stm32 modsraw blinky.c, the bottom few lines of code, Lines 127 and on, implement a few structs. These structs are of type defined in the header files device raw.h and device.h. The purpose of these structs is to define the receive, callback, and so on functions as such. For example, in the device raw type os struct the register callback is defined to be blinky register callback. In effect, this states that the function blinky\_register\_callback will function as the callback to the event of the reference mod registering with the phone and as such will be called when this event occurs. Note that to define the function as such the function must take the same inputs and return the same type as defined in the various header files. The most important line here is .recv  $=$  blinky recv, which defines the function blinky recv as the raw message-receive function (i.e., blinky recv will be called when the reference mod receives a raw message and will be passed the message).

The definition of blinky recv is at the top of the file. Notice that the output type and inputs are exactly as device raw.h defines they should be for a receive function. The inputs are the device identifier, the length of the message, and the data of the message. The function first checks that the data actually have some length and were not received in error. Then if-else statements and bit masks are used to check the state of each individual bit. Naturally, if a bit is set to 0 the code turns off the corresponding GPIO pin, and if it is set to 1 the GPIO pin is turned on.

## <span id="page-24-0"></span>**3.4 Note on the Vendor ID and Product ID**

The Vendor ID (VID) and Product ID (PID) are, as the names suggest, hex values identifying the firmware (PID) and the creator (VID). They can be configured in the menuconfig UI under System Type. It should be noted the Android app is set up so that it may not function unless the correct VID and PID are set, namely,

> $VID = 0x00000042$  $PID = 0x00000001$

In the app, these values are set in the file Constants.java. The same file that contains the REF\_MOD\_MESSAGE variable.

## <span id="page-25-0"></span>**3.5 Building the Firmware**

The firmware can be easily built by following the previous guide: [https://developer.motorola.com/build/tools/build-from-source.](https://developer.motorola.com/build/tools/build-from-source)<sup>8</sup>

Care should be taken to ensure the proper build target is set via the configure.sh script. (At the time of this writing, the proper build target should be the blinky folder.) Also, the "make distclean" command will remove the discussed .version file from the BUILD\_TOP/nuttx/nuttx folder and the file will need to be re-added. No changes should have been made to the bootloader, however, and building it should have no adverse effects.

## <span id="page-25-1"></span>**3.6 Flashing the Firmware**

The firmware can be loaded onto the reference mod, or flashed, by using the OpenOCD tool previously downloaded. A guide for it can be found at the bottom of the page at [https://developer.motorola.com/build/tools/flashing-firmware.](https://developer.motorola.com/build/tools/flashing-firmware)

The process is straightforward. First, be sure that the USB Type C is plugged into the USB port on the reference mod, not the port on the phone. Then, if using a Virtual Box for the Linux system, be sure the port is forwarded to the Virtual Box. In the Virtual Box window on the bottom right, there is a symbol of a USB plug; clicking this allows one to forward various devices to the Virtual Box operating system. The reference mod should appear as FTDI Quad RS232-HS. To load the firmware and bootloader, simply execute the commands as shown:

From the muc-loader directory:

openocd -f board/moto\_mdk\_muc\_reset.cfg -c "program ./out/boot <target\_name>.bin 0x08000000 reset exit"

From the nuttx/nuttx directory:

openocd -f board/moto\_mdk\_muc\_reset.cfg -c "program nuttx.tftf 0x08008000 reset exit"

## <span id="page-25-2"></span>**4. Moto Mod Circuits**

The Moto Mod circuit (Fig. 13) is necessary because the reference mod can only output up to 3.3 V on the controllable GPIO pins and the ARL switches require approximately 10 V. The circuit has two goals: 1) generate 10 V from the available voltages and 2) use the logic generated by the reference mod to switch the 10 V for each ARL switch's control line. The net effect of the circuit is to convert 0- to 3.3-V logic to 0- to 10-V logic.

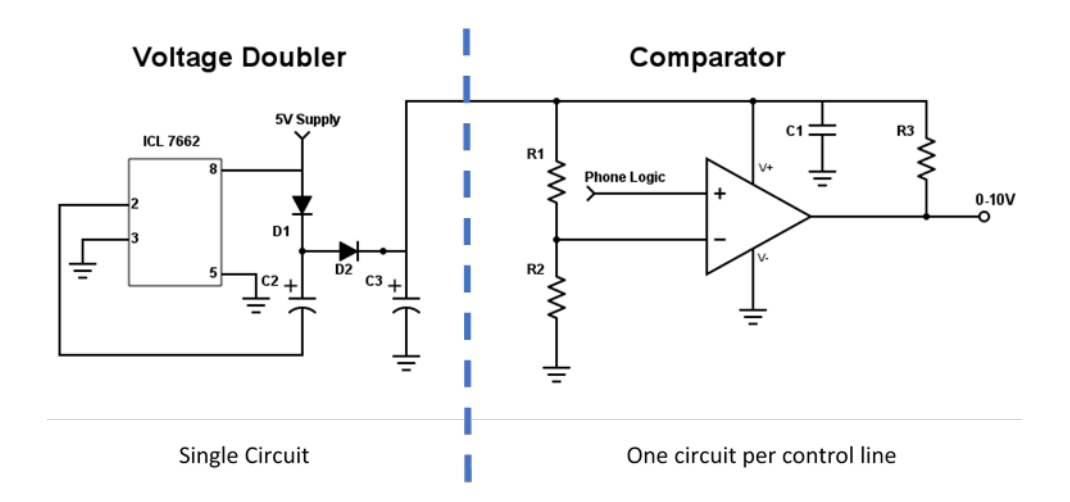

<span id="page-26-2"></span>**Fig. 13 Circuit for one control line; in practice, one voltage doubler's output is fed to six comparator circuits, one for each control line**

#### <span id="page-26-0"></span>**4.1 Voltage Doubler**

Unsurprisingly, this circuit *roughly* doubles the input voltage. The circuit uses the ICL 7662 complementary metal–oxide–semiconductor voltage converter. (The circuit is described in the documentation for the ICL 7662.) Fortunately, the reference mod has a couple 5-V supply pins, theoretically allowing the circuit to generate 10 V. However, the two diodes in the circuit each have a 0.7-V operating voltage. Thus, at most the circuit can produce 8.6 V with actual measurements ranging from 8.2 to 8.5 V, which is not ideal but sufficient. Future work could look at using lower voltage diodes.

#### <span id="page-26-1"></span>**4.2 Comparators**

In Fig. 13 only one comparator is shown, but in application a comparator is necessary for each 0- to 10-V control line. The comparator compares the positive input to the negative input. When the positive input is greater than the negative input, the comparator outputs the positive supply voltage; when the reverse is true, it outputs the negative supply voltage. Thus, if one compares the reference mod logic (0–3.3 V) to a constant, say 1.6 V, then the comparator will output V+ when the control line is high and V– when the control line is low. The 1.6 V can easily be provided with a voltage divider. The desired behavior is then easily achieved by setting V– to 0 V and V+ to 10 V, or 8.5 V as in this case. The capacitor, C1, simply stabilizes the DC supply and the resistor R3 acts as a pull-up resistor.

## <span id="page-27-0"></span>**5. Conclusion**

The development of a demonstration system for RF MEMS switches and filters has been presented. A customized smartphone modification was used to demonstrate the functionality of the RF circuitry and directly compare the size, weight, and performance of the MEMS devices to COTS components. The components are mounted on an X-Microwave prototype kit and controlled by a Motorola Moto Z smartphone through use of a Moto Mod. The user interface, hardware circuitry, and control software have all been described. (The Appendix lists several resource websites.) Future work could be done to integrate the RF circuits from the prototype kit into the Moto Mod along with antennas to transmit the signal of interest to a network analyzer for a truly handheld platform.

## <span id="page-28-0"></span>**6. References**

- 1. MotoMods. Libertyville (IL): Motorola Mobility LLC; c2017 [accessed 2017 Aug 10]. https://developer.motorola.com/.
- 2. Moto Z. Libertyville (IL): Motorola Mobility LLC; c2018 [accessed 2017 Aug 10]. https://www.motorola.com/we/products/moto-z.
- 3. Company Overview. Austin (TX): X-Microwave; c2018 [accessed 2017 Aug 10]. https://www.xmicrowave.com/about/company-overview/.
- 4. Products: X-cessories. Austin (TX): X-Microwave; c2018 [accessed 2017 Aug 10]. https://www.xmicrowave.com/products/x-cessories/.
- 5. Motorola Mobility. San Francisco (CA): GitHub, Inc.; c2018 [accessed 2017 Aug 10]. https://github.com/MotorolaMobilityLLC/.
- 6. Hello World! Libertyville (IL): Motorola Mobility LLC; c2017 [accessed 2017 Aug 10]. https://developer.motorola.com/build/examples/hello-world.
- 7. Setup Environment. Libertyville (IL): Motorola Mobility LLC; c2017 [accessed 2017 Aug 10]. https://developer.motorola.com/build/tools/setupenvironment.
- 8. Build from Source. Libertyville (IL): Motorola Mobility LLC; c2017 [accessed 2017 Aug 10]. https://developer.motorola.com/build/tools/buildfrom-source.
- 9. HAT Adapter Board. Libertyville (IL): Motorola Mobility LLC; c2017 [accessed 2017 Aug 10]. https://developer.motorola.com/build/mdk-userguide/hat-adapter-board.

<span id="page-29-0"></span>**Appendix. Additional Resources**

 $\mathcal{L}_\text{max}$  , where  $\mathcal{L}_\text{max}$  and  $\mathcal{L}_\text{max}$ 

This appendix appears in its original form, without editorial change.

Approved for public release; distribution is unlimited.

### *1) Firmware Resources:*

Main Page:

<https://developer.motorola.com/>

General Guides (Setup, Building, Flashing):

<https://developer.motorola.com/build/tools>

Example code is based on:

<https://developer.motorola.com/build/examples/hello-world>

Expanded Example:

[https://www.element14.com/community/groups/moto](https://www.element14.com/community/groups/moto-mods/blog/2017/04/22/moto-mods-developer-part-1-getting-started-virtual-machine-setup-and-linux-install)[mods/blog/2017/04/22/moto-mods-developer-part-1-getting-started-virtual](https://www.element14.com/community/groups/moto-mods/blog/2017/04/22/moto-mods-developer-part-1-getting-started-virtual-machine-setup-and-linux-install)[machine-setup-and-linux-install](https://www.element14.com/community/groups/moto-mods/blog/2017/04/22/moto-mods-developer-part-1-getting-started-virtual-machine-setup-and-linux-install)

PiHAT Guide:

<https://developer.motorola.com/build/mdk-user-guide/hat-adapter-board>

Forum:

<https://www.element14.com/community/groups/moto-mods>

*2) Necessary and missing .version file:*

#!/bin/bash

CONFIG\_VERSION\_STRING="7.10" CONFIG\_VERSION\_MAJOR=7 CONFIG\_VERSION\_MINOR=10 CONFIG\_VERSION\_BUILD="85981b37acc215ab795ef4ea4045f3e85a49a7af"

*3) App Resources:*

Good Intro:

<https://developer.android.com/training/basics/firstapp/index.html>

Android:

<https://developer.android.com/guide/>

Android Studio:

<https://developer.android.com/studio/intro/>

<https://www.raywenderlich.com/154676/android-studio-tutorial-introduction>

## XML and Java:

[https://www.w3schools.com/xml/xml\\_whatis.asp](https://www.w3schools.com/xml/xml_whatis.asp)

<https://www.ibm.com/developerworks/learn/java/intro-to-java-course/index.html>

General/Debugging:

<https://stackoverflow.com/>- Stack Overflow is excellent.

# <span id="page-32-0"></span>**List of Symbols, Abbreviations, and Acronyms**

۰

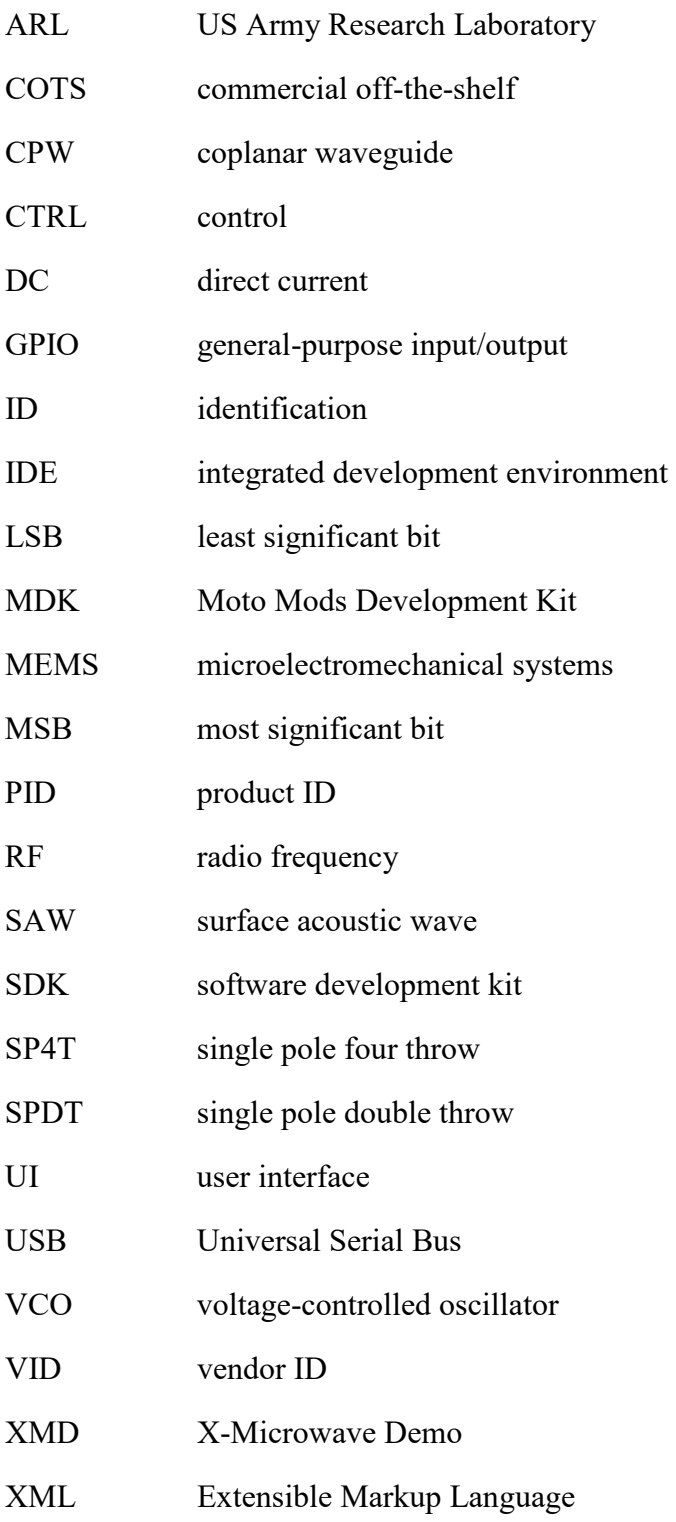

1 DEFENSE TECHNICAL (PDF) INFORMATION CTR DTIC OCA

2 DIR ARL

- (PDF) IMAL HRA RECORDS MGMT RDRL DCL TECH LIB
- 1 GOVT PRINTG OFC (PDF) A MALHOTRA
- 1 GEORGIA TECH
- (PDF) L GRIFFIN

5 ARL

(PDF) RDRL SER L R BENOIT R POLCAWICH RDRL SER W C DIETLEIN M HIGGINS RDRL VT B PIEKARSKI